## **Uso de la Utilidad Wireless en Windows XP**

Existen dos maneras de configurar la tarjeta PCMCIA Wireless LAN en Windows XP. Una es haciendo uso de la **Utilidad Wireless LAN**; la otra es mediante la **Configuración de Red Wireless de Windows**. Para escoger entre una de las dos, usted tendrá que habilitar o deshabilitar la Configuración de Red Wireless de Windows.

## *Habilitar la Configuración de Red Wireless de Windows*

- **1.** Click con el botón derecho del ratón en el icono de la Utilidad Wireless y pulsar Exit.
- **2.** Hacer click en el icono de Configuración de Red Wireless de Windows.

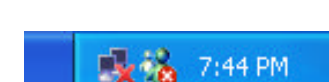

TLX 电话 1:37 PM

Windows Wireless Network Configuration

Show Config Utility

**3.** Pulse el botón Avanzada.

The following nativelefable ave. a destria Cower | Carol Advanced. **Pitter Website** 

> Rghidi the ode lated

Asegúrese que "Usar Windows para configurar mis parámetros de red wireless" está marcada y pulse OK.

**Nota: Para más detalles sobre como usar la configuración de red wireless de windows, vaya a la ayuda on-line de Microsoft Windows XP.** 

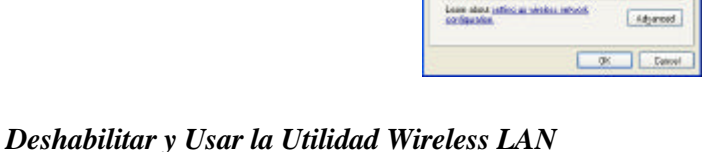

Show Config Utility

 $544.$ 

**1.** Hacer click en el botón derecho del ratón sobre el icono de la Utilidad y pulsar Exit.

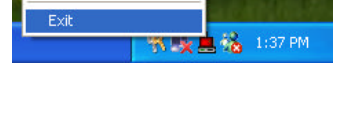

**2.** Hacer click en el icono de Configuración Wireless LAN de Windows.

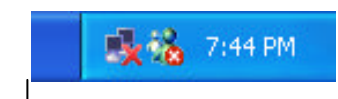

Windows Wireless Network Configuration

**3.** Pulsar el botón Avanzada.

Asegúrese que "Usar Windows para configurar mis parámetros de red wireless" no está marcado y pulse el botón OK.

Pulse Inicio→ Programas→IEEE802.11b WLAN Card Utility para reiniciar la Utilidad de la

tarjeta WLAN.

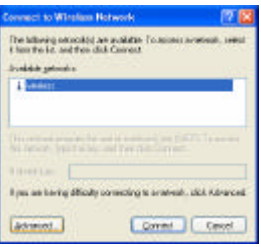

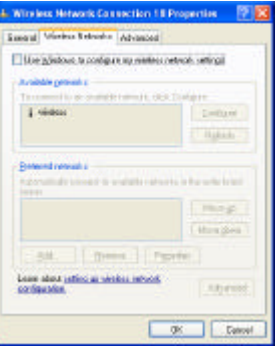

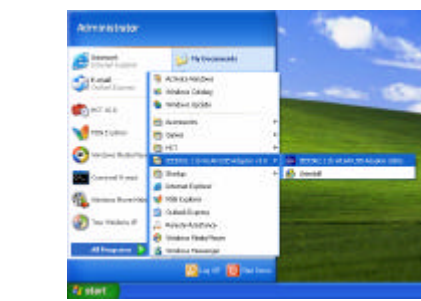

- La Utilidad Wireless LAN aparecerá. Doble click en el icono para abrir la Utilidad.
- Pulse el botón Re-Scan para comenzar con la Utilidad Wireless. El proceso para configurar la tarjeta PCMCIA aparecen en el Manual de Usuario que se incluye en el CD-ROM.

Wireless LAN Utility

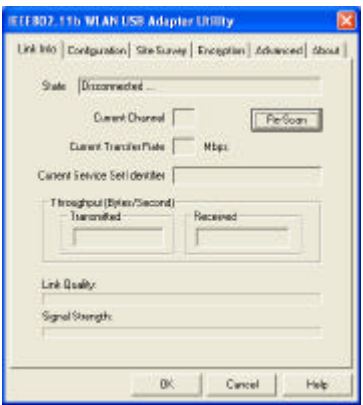

■零零场 7:50PM